# <span id="page-0-0"></span>5. Непрерывно-периодический отчет

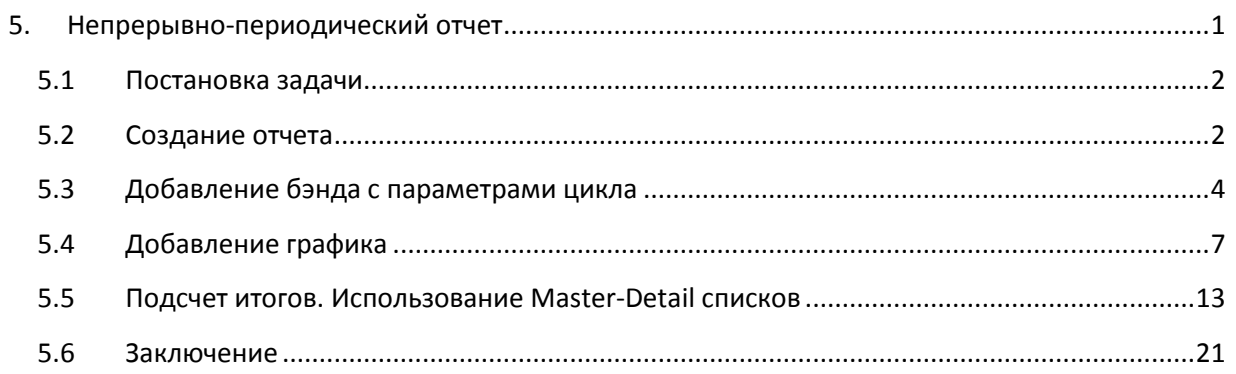

В данной главе будет рассмотрено создание отчета о работе непрерывнопериодического процесса. Примерами такого процесса являются – отжиг, отпуск, закалка, пастеризация. Обычно такой процесс содержит одну длительную операцию по сути похожую на технологию непрерывного процесса и ряд операций ее предваряющих и завершающих (например, загрузка и выгрузка материала). То есть данный тип процесса является как бы комбинацией циклического и непрерывного процессов.

#### <span id="page-1-0"></span>**5.1 Постановка задачи.**

В качестве примера рассмотрим создание отчета о работе процесса отжига. Несколько раз в смену в печь загружаются заготовки, уставки отжига – каждый раз разные.

Задание. В отчете необходимо отметить:

1) На каждый из циклов отжига необходимо отобразить уставку и график изменения температуры.

2) Сделать отметку о максимальном и минимальном значении температуры на каждом цикле.

3) В конце отчета вывести количество выполненных циклов.

#### <span id="page-1-1"></span>**5.2 Создание отчета**

В дерево объектов добавлен *объект «Непрерывно-периодический»*, в который добавлены три *команды «Уставка»*, *«Начало цикла»*, *«Конец цикла»*, хранящие параметры каждого цикла, а также *значение «Температура»*, которое хранит архив изменений температуры (*Рисунок 5-1)*. Ранее в режиме исполнения архив этих переменных был наполнен данными. *Команды «Начало»* и *«Конец»*, предназначены для ограничения выборки из архива.

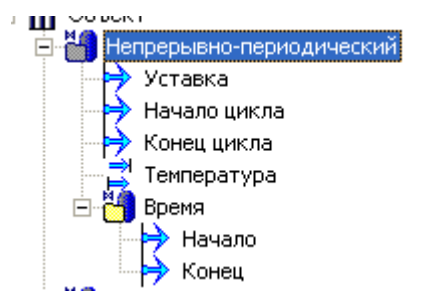

**Рисунок 5- 1**

Создадим *отчет* у объекта *«Непрерывно-периодический»*. Нам нужно выводить в отчет параметры каждого цикла, а также график каждого цикла. Для вывода параметров нужно использовать способ *по изменению*, а для вывода графика – *Периодический*, поэтому нам потребуется два *источника данных*.

Создадим первый *источник данных*, и назовем его *«Параметры\_цикла»*.

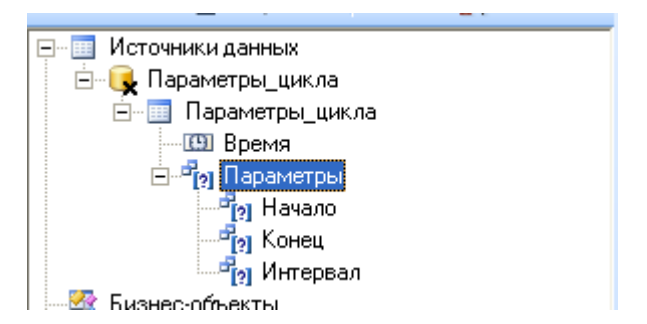

#### **Рисунок 5- 2**

Добавим в него *переменные «Уставка»*, *«Начало\_цикла»* и *«Конец\_цикла»*, установим связи между *командами «Начало»* и *«Конец»* и одноименными *параметрами* источника.

**⊟** Параметры\_цикла **Види Параметры цикла В** Время .... <mark>...</mark> Уставка .....<mark>[9]</mark> Начало\_цикла .....<mark>@</mark>] Конец\_цикла ∄⊶<mark>Р</mark>ы Параметры ு<mark>ச</mark>ிவு Начало ு Конец .... Б<mark>и</mark> Интервал

# **Рисунок 5- 3**

По умолчанию у источника установлен *способ формирования* – *по изменению*. Не будем его менять.

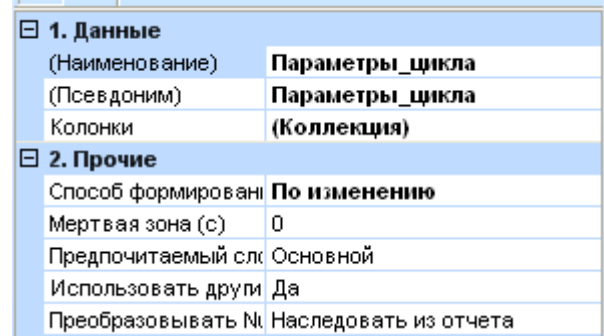

**Рисунок 5- 4**

Добавим еще один *источник данных*, назовем его *«Значения\_температуры»*. Перетащим в него *значение «Температура»*, и также свяжем *команды «Начало»* и *«Конец»* с одноименными *параметрами*.

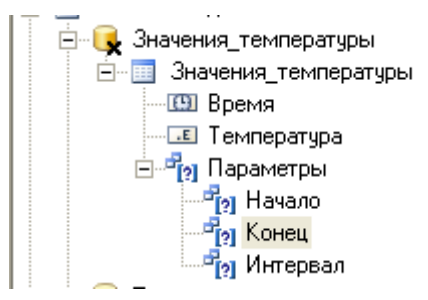

# **Рисунок 5- 5**

В *свойствах источника данных*, зададим *способ формирования Периодический*.

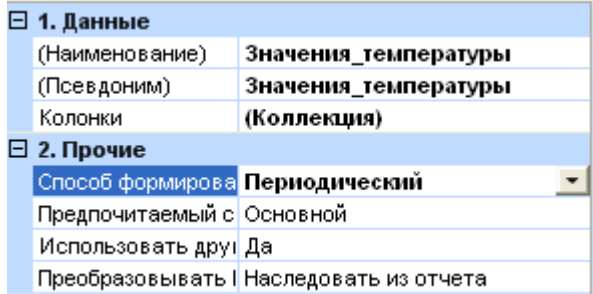

#### **Рисунок 5- 6**

Переключимся в полноэкранный режим и приступим к созданию структуры отчета.

# <span id="page-3-0"></span>**5.3 Добавление бэнда с параметрами цикла**

Сначала вытащим на страницу *источник данных «Параметры\_цикла»*. Отметим в *окне Данные* все *переменные* кроме *«Время»*, зададим нужное чередование полей в *бэнде*, и включим построение *бэндов Заголовок данных* и *Итог данных* (*Рисунок 5-7)*.

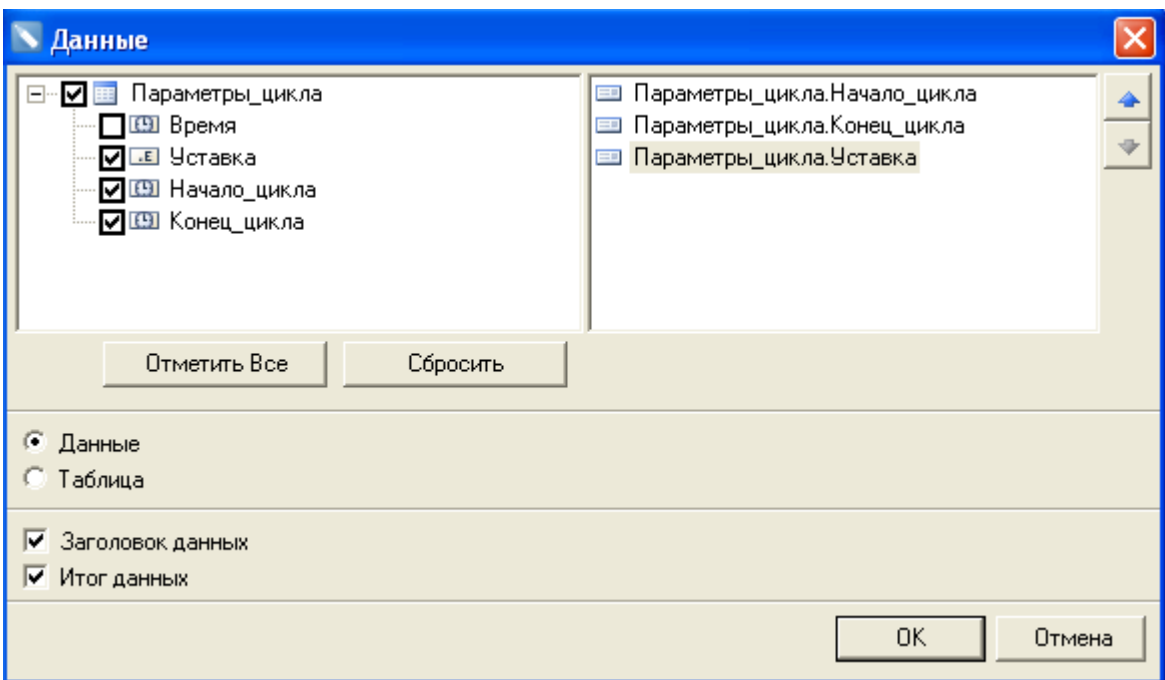

*Бэнды* добавились на страницу. Используя *средства форматирования*, настроим их внешний вид.

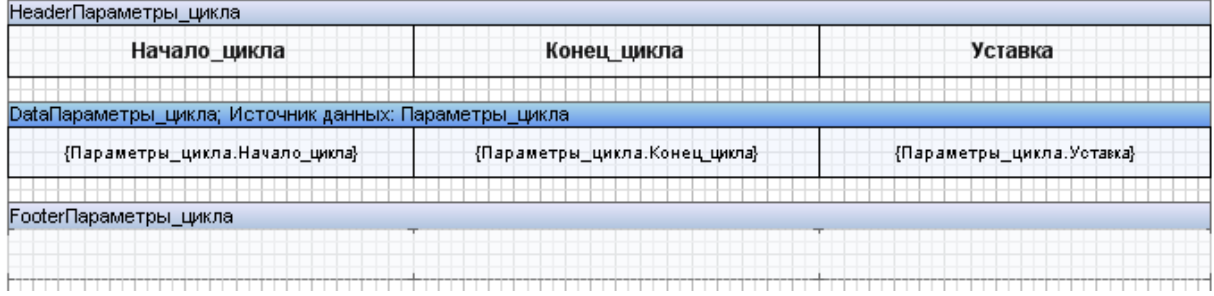

**Рисунок 5- 8**

Запустим построение отчета (*Рисунок 5-9)*.

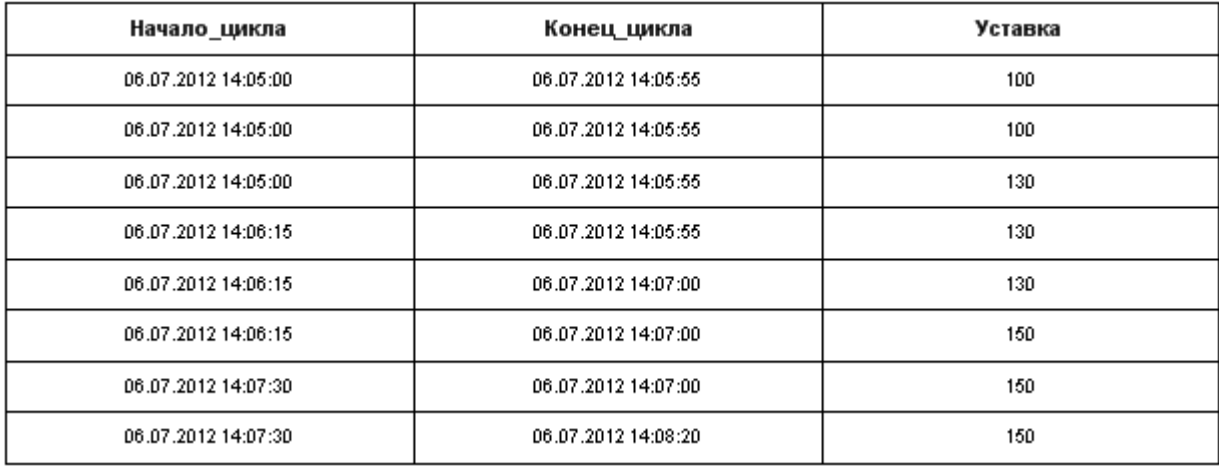

Получилось не очень хорошо – должно было получиться только 3 записи (столько было сделано циклов) а у нас получилось 9 – данные дублируются. Дело в том, что при формировании *по изменению* строка данных добавляется каждый раз, когда происходит изменение одного из параметров источника.

Можно избежать этого, если сделать все параметры кроме одного **не основными** – в этом случае новая строка данных будет создаваться только при изменении **одного** параметра, что нам и нужно.

Пусть основным параметром у нас останется *переменная «Конец\_цикла».* Выделим переменную *«Начало\_цикла»* и перейдем на закладку *Свойства*. Выберем пункт *Основной* и установим значение – *«false»*. Параметр *«Начало\_цикла»* перестал быть основным. Проделаем то же самое с переменной *«Уставка»*.

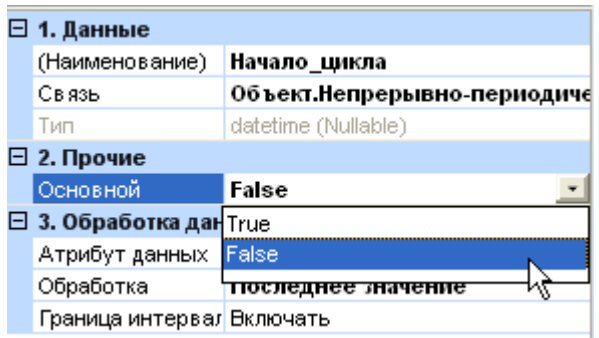

#### **Рисунок 5- 10**

Посмотрим результат – запустим предварительный просмотр (*Рисунок 5-11)*.

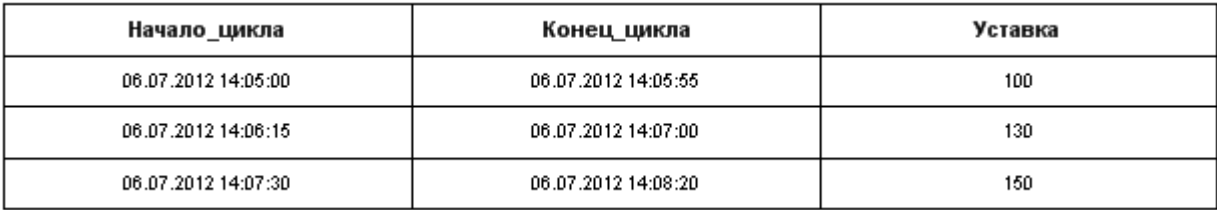

У нас получилось всего три записи – как мы и планировали.

# <span id="page-6-0"></span>**5.4 Добавление графика**

Теперь нам нужно сделать график. Увеличим границу *бэнда данных* и добавим на

# него *компонент Диаграмма* (*Рисунок 5-12)*.

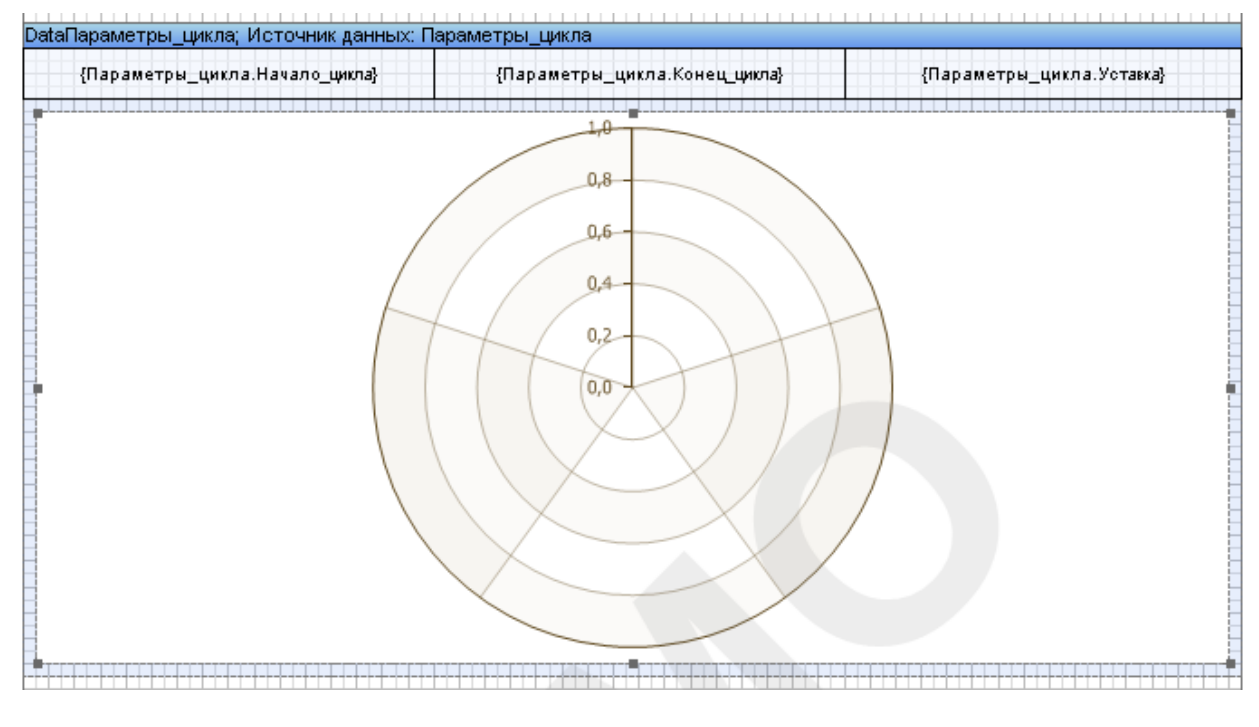

# **Рисунок 5- 12**

Появилось *окно мастера диаграмм* (*Рисунок 5-13)*.

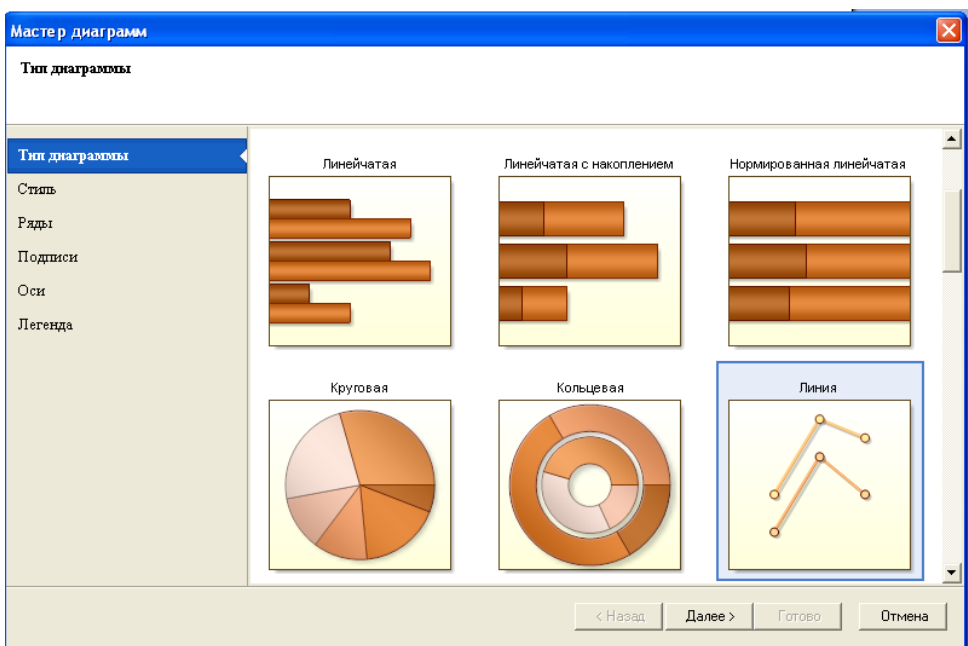

Выберем *тип диграммы* – *линия*, *стиль* – любой понравившийся.

Добавим *линию*, *колонку аргумента* привяжем к *колонке «Время» источника «Значения\_температуры»*, а *колонку величин* к *колонке «Температура»* этого же источника.

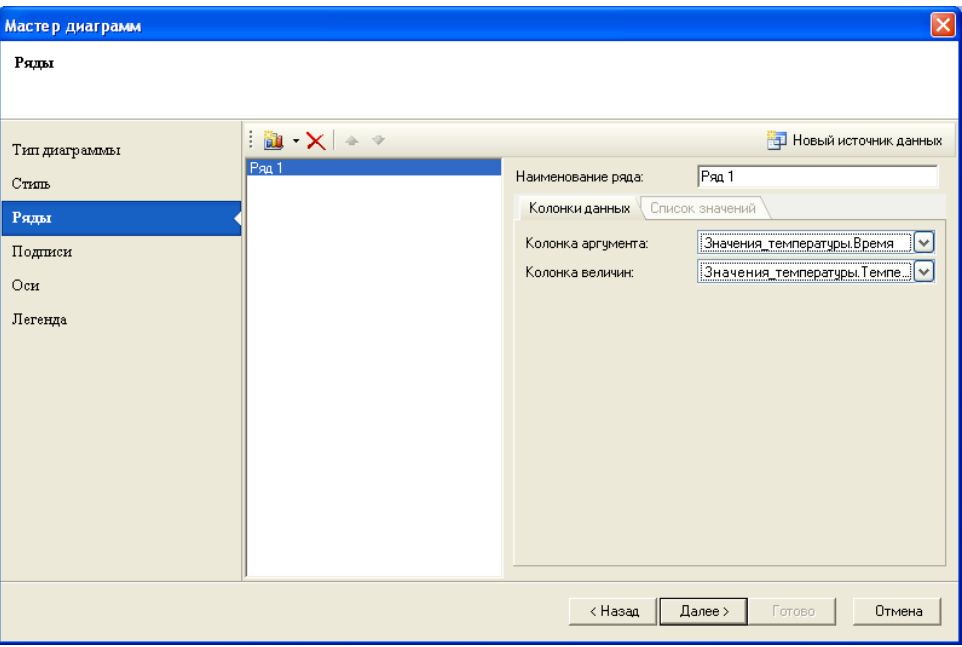

# **Рисунок 5- 14**

Выполним остальные шаги мастера – можно задать *подписи* к осям **X** и **Y**, *угол вывода* значений времени (*Рисунок 5-15)*.

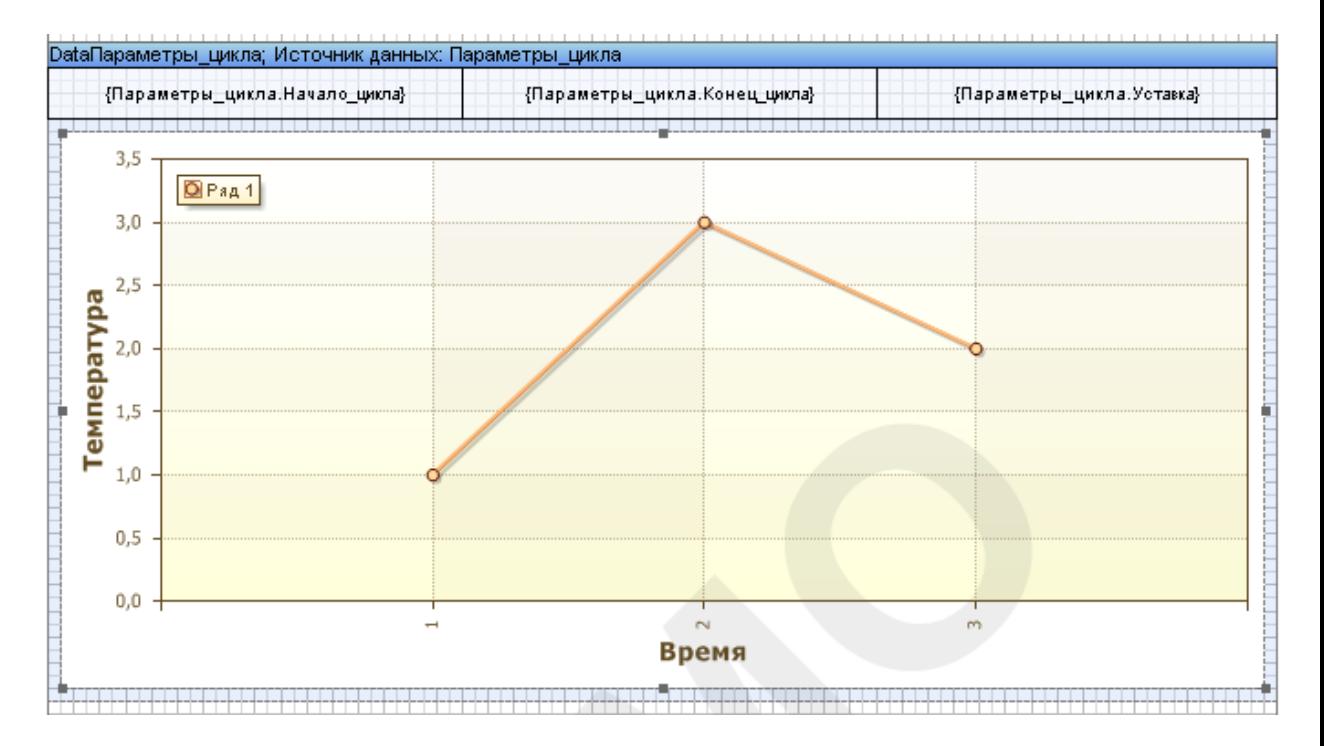

**Рисунок 5- 15**

Также зададим *формат времени* – уберем вывод даты. Для этого в свойствах диаграммы, введем в поле *Формат* (*Диаграммы* – *Область* – *Ось Х* – *Заголовки* – *Формат*), текст **HH:mm:ss**. Таким образом, мы оставим на графике только часы, минуты и секунды.

| Chart1 : Диаграмма    |                         |                               |
|-----------------------|-------------------------|-------------------------------|
| See Al I I - 9 I<br>画 |                         |                               |
|                       | Показывать те Нет       |                               |
|                       | ⊟ Ось Х                 | (OCD X)                       |
|                       | Разрешить г  Да         |                               |
|                       | Стиль стрел Нет         |                               |
|                       |                         | ⊞ Взаимодейс (Взаимодействие) |
|                       | ⊟ Заголовки (Заголовки) |                               |
|                       | Разрешит Да             |                               |
|                       | Уюл                     | 90                            |
|                       | Сглажива Да             |                               |
|                       | Цвет                    | 95,72,29                      |
|                       | ⊞ Шрифт                 | Tahoma: 8pt                   |
|                       | Формат                  | <b>HH:mm:ss</b>               |
|                       |                         | Размешен В одну линию.        |

**Рисунок 5- 16**

Запустим построение отчета (*Рисунок 5-17)*.

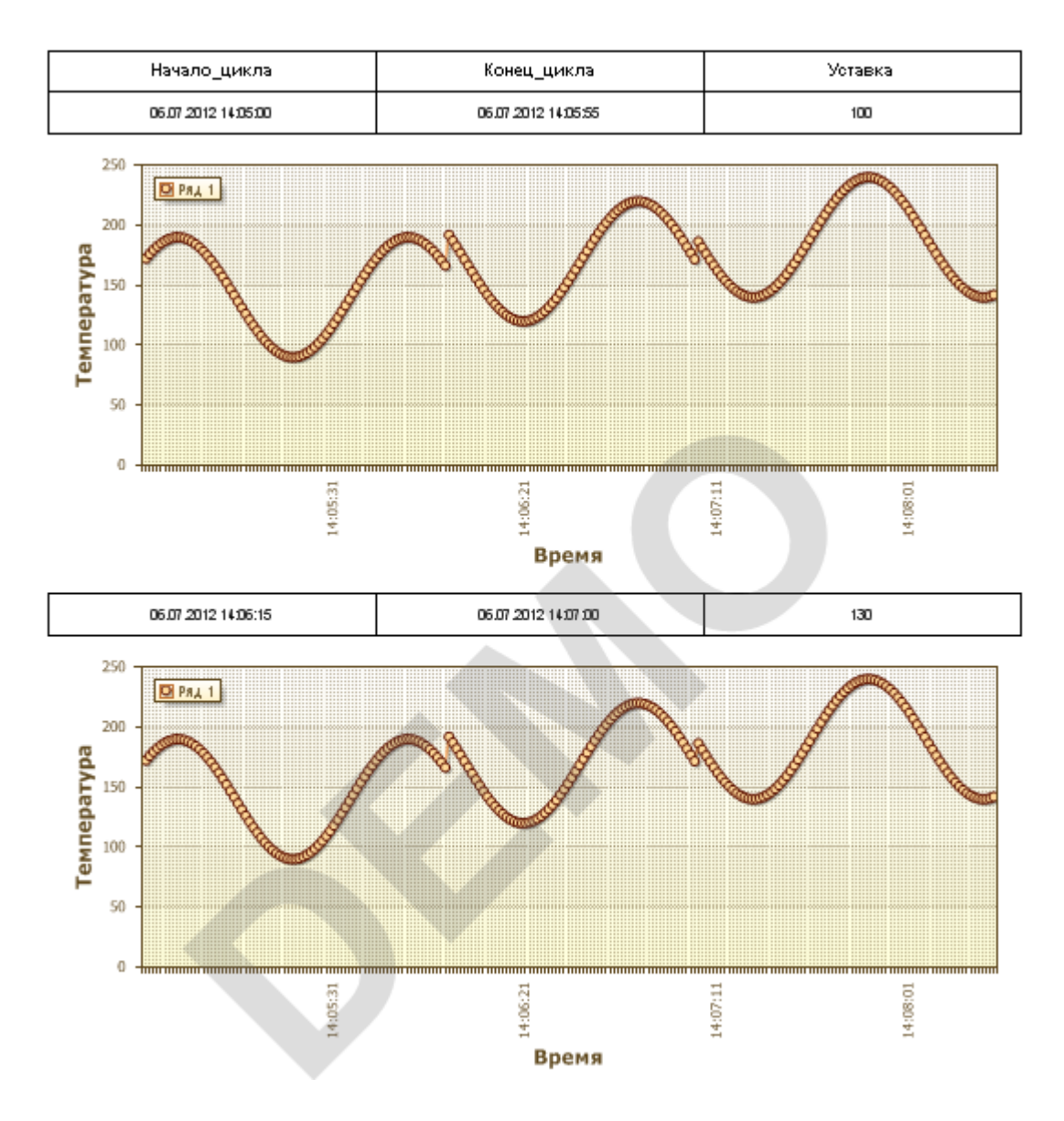

На всех графиках выведены значения всего диапазона отчета, а не конкретного цикла как нам нужно.

Чтобы вывести данные только за нужный нам диапазон времени воспользуемся фильтрацией. Вернемся в режим разработки, вызовем *контекстное меню графика* и выберем пункт *Редактировать* (*Рисунок 5-18)*.

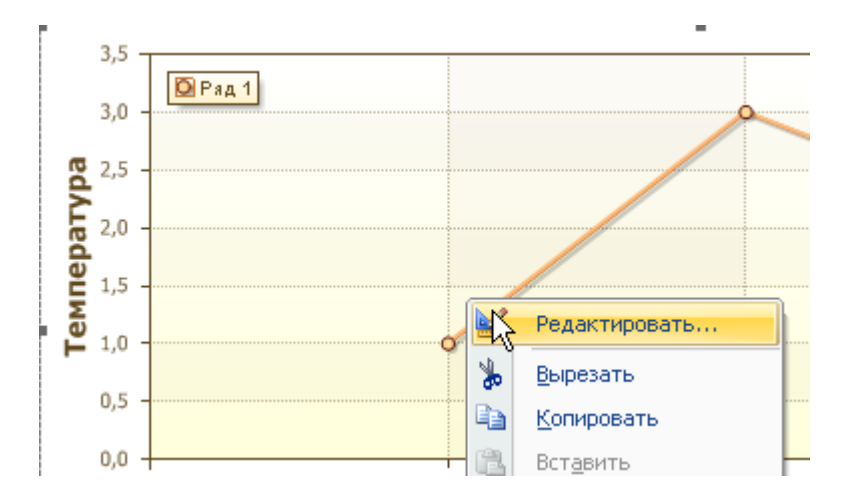

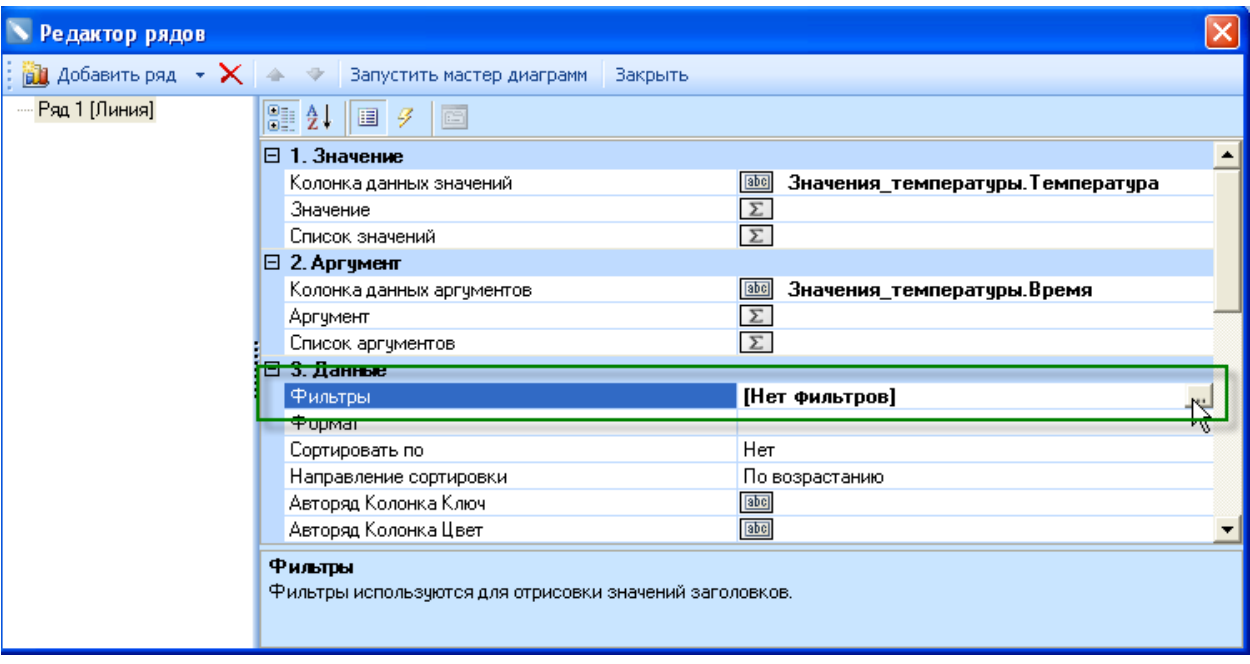

В *окне Редактор рядов*, есть *поле Фильтры*.

# **Рисунок 5- 19**

Вызовем *Редактор фильтров,* нажав на *кнопку с тремя точками*.

Добавим фильтр, установим *тип поля Выражение* (*Рисунок 5-20)*.

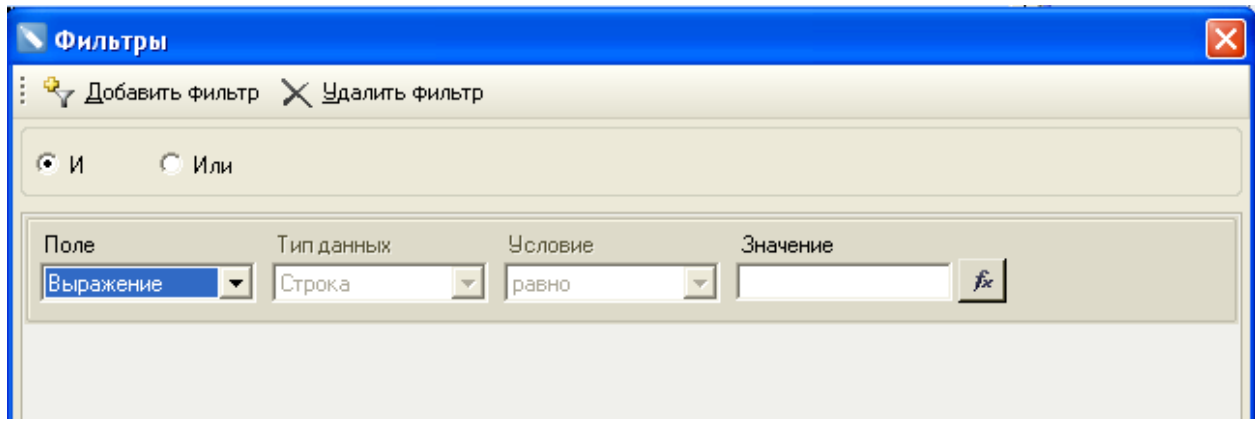

Составим *выражение* фильтра. Сделаем, чтобы на график выводились значения, которые имеют время больше значения *колонки «Начало\_цикла»* и меньше значения *колонки «Конец\_цикла»*. Напишем следующий код:

#### **Значения\_температуры.Время>Параметры\_цикла.Начало\_цикла &&**

**Значения\_температуры.Время<Параметры\_цикла.Конец\_цикла**

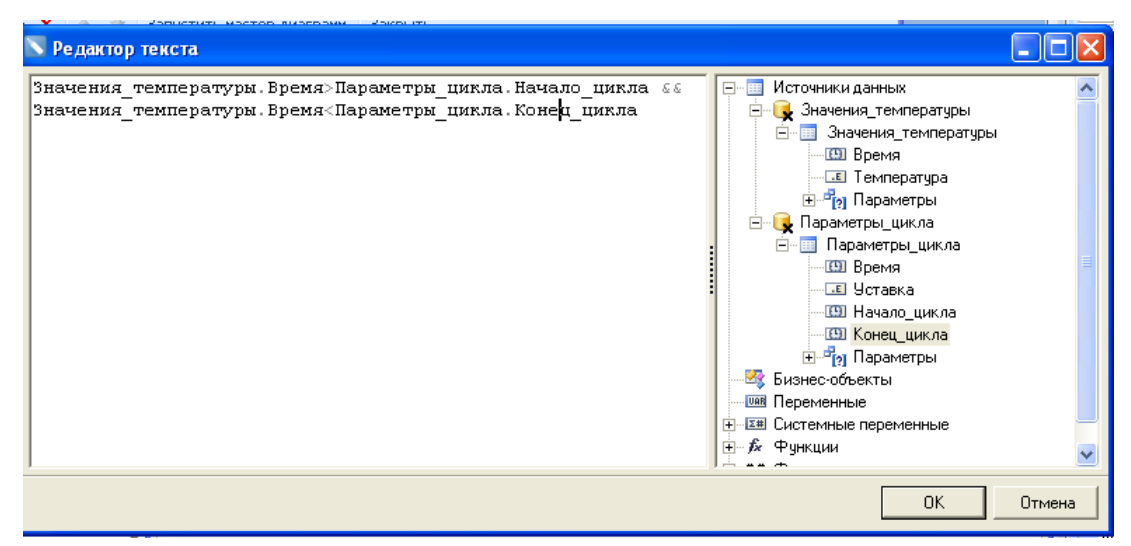

#### **Рисунок 5- 21**

Данный код, написанный на языке C#, отфильтрует лишние значения. Нажмем *ОK*, и закроем *окно фильтров* и *редактор рядов*. Снова запустим построение отчета (*Рисунок 5- 22)*.

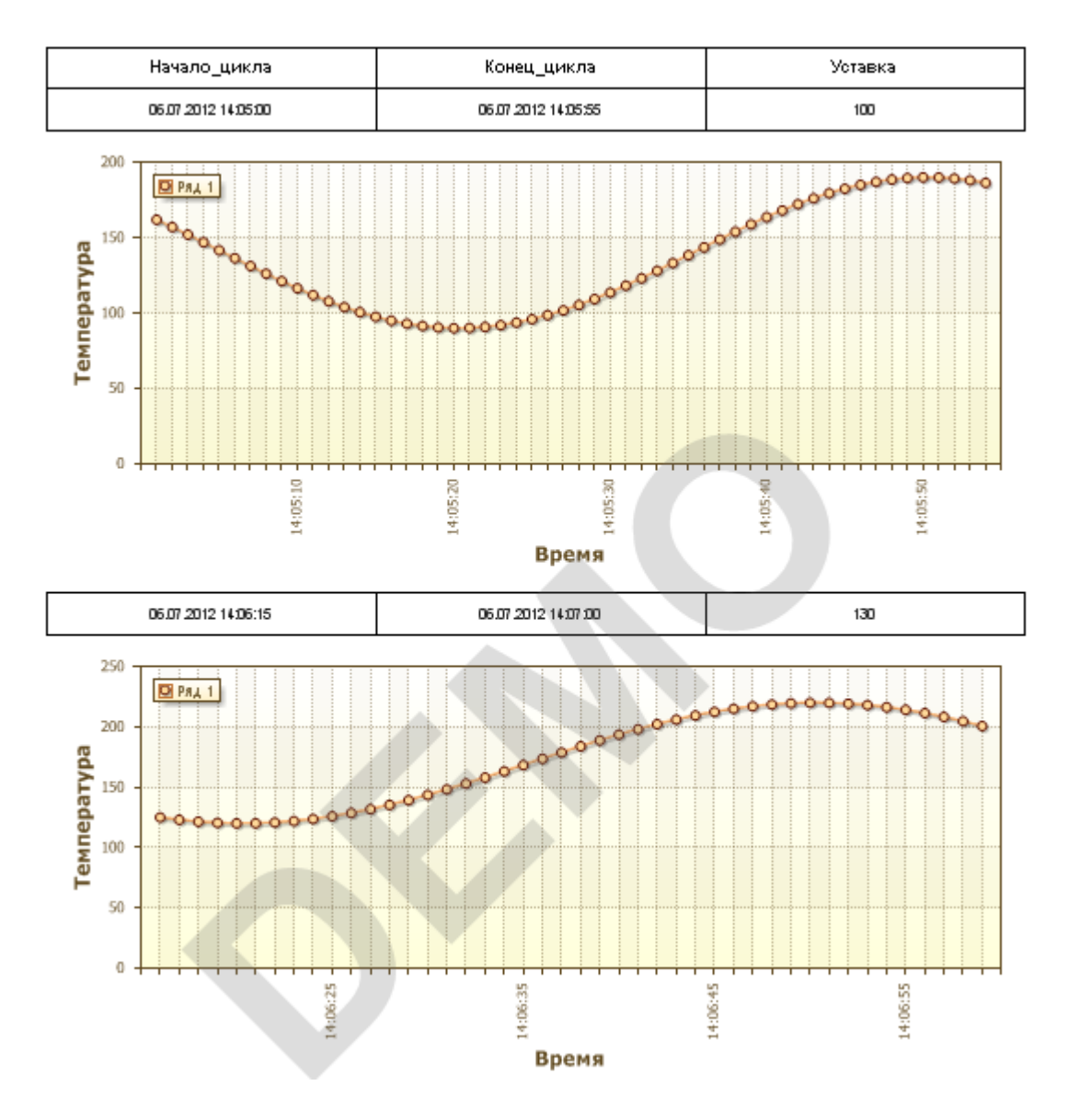

Теперь графики построены корректно – на каждый цикл выведен свой интервал значений.

#### <span id="page-12-0"></span>**5.5 Подсчет итогов. Использование Master-Detail списков**

Нам по заданию также требуется найти максимальное и минимальное значение на каждом цикле. Ранее мы уже проводили вычисление итогов – для этого в *MasterReport* есть специальные функции. Однако для того чтобы подвести *итог данных*, эти данные нужно сначала построить – вывести в *бэнд*. Кроме того, необходимо чтобы итог считался (и выводился) независимо для каждого цикла.

Решить указанные проблемы поможет использование *инструмента Master-Detail*. В отчетах с использованием данной функции одному выводимому значению из *Master источника данных*, соответствует какое-то количество значений (от нуля и более) из

*Detail* источника данных, то есть несколько строк из *Detail* как бы вложены в строку данных *Master*. Примером такого отчета в жизни является, например, телефонный справочник, где *Master*-строка – это буква алфавита, а *Detail* строки – список абонентов с фамилией на данную букву.

Наш отчет будет строиться следующим образом. Сначала будет выведена *Master* строка – *параметры цикла*, затем будут выведены строки данных *Detail* источника – *значения температуры*. После вывода строк *Detail* источника мы сможем подвести *итог* – найти максимум и минимум. Рассмотрим подробно такую реализацию.

Сначала перетащим на страницу *источник данных «Значения\_температуры»*. Отметим вывод всех *колонок*, и *бэнда Итог данных* (*Рисунок 5-23)*.

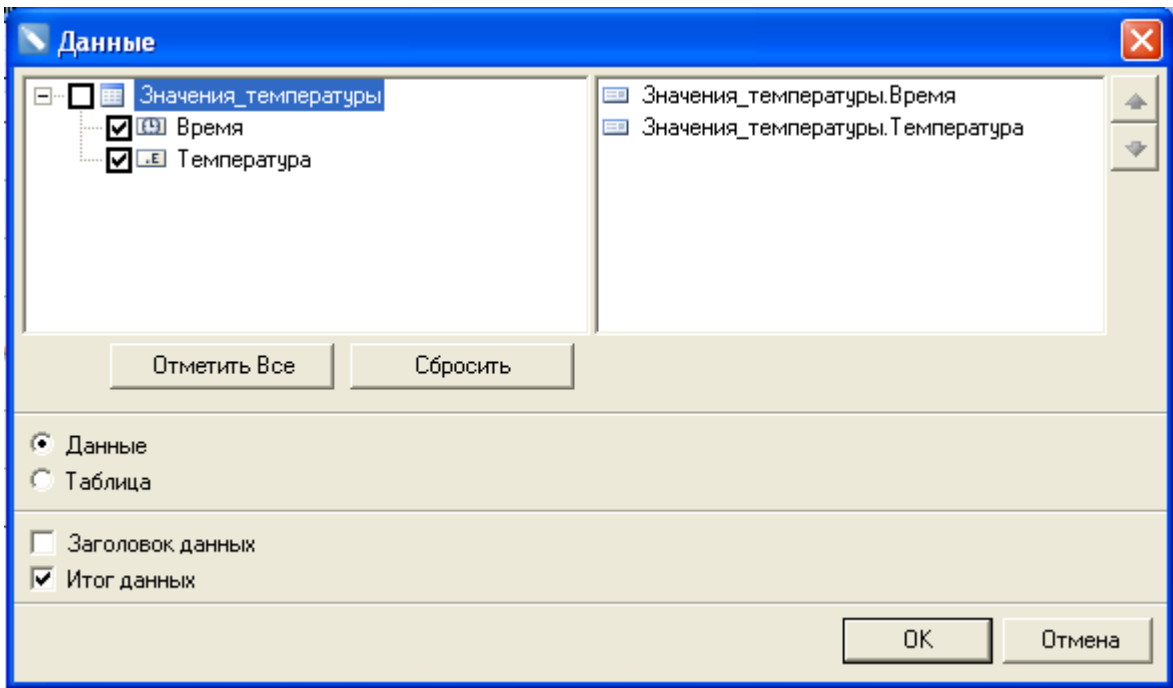

### **Рисунок 5- 23**

*Бэнды* добавились в низ страницы (*Рисунок 5-24)*

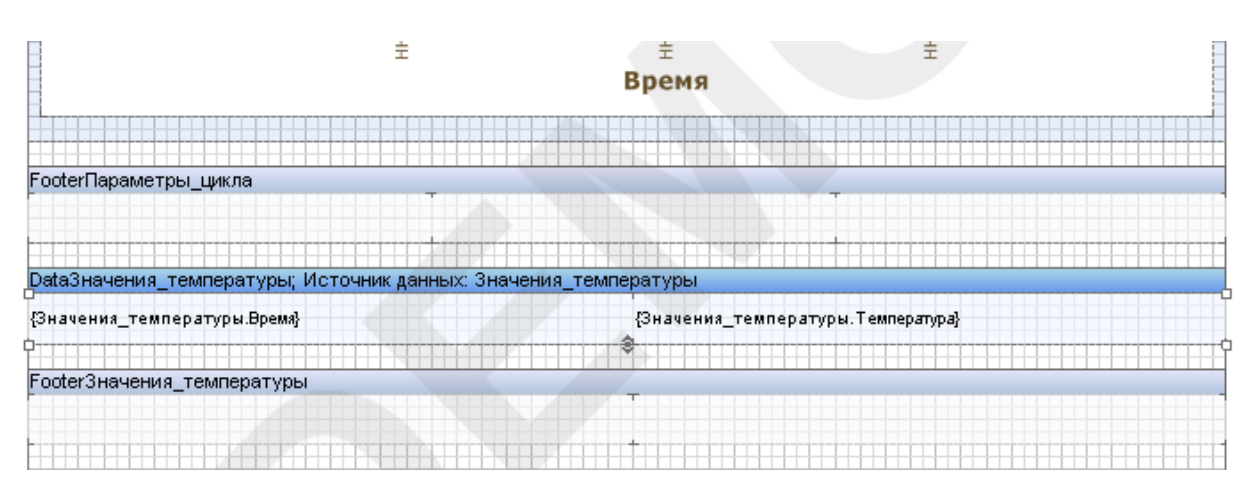

Теперь сделаем чтобы *бэнд «DataЗначения\_температуры»* был *Detail* источником, *бэнда «DataПараметры\_цикла»* (он, соответственно, будет *Master*). Для этого вызовем *контекстное меню* бэнда *«DataЗначения\_температуры»*, и выберем пункт *Редактировать*.

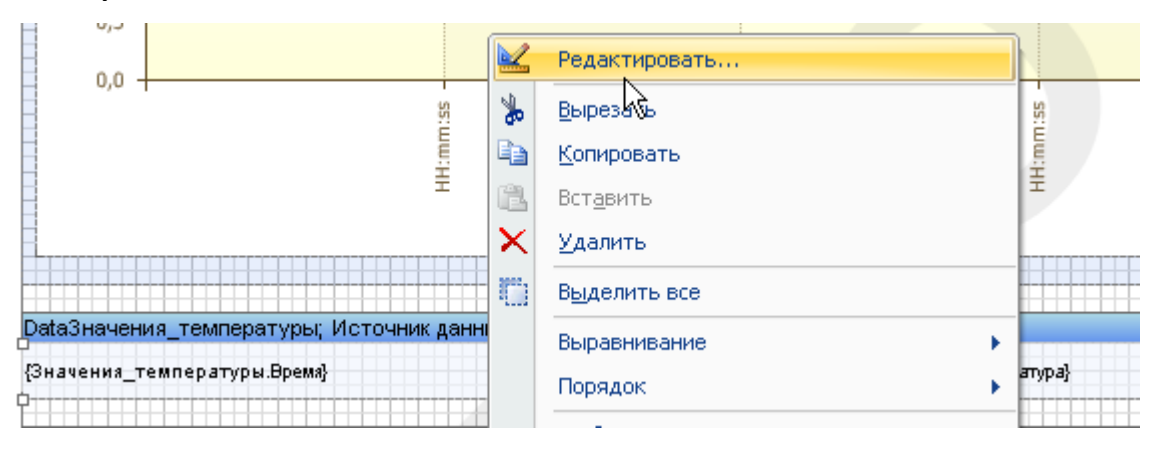

#### **Рисунок 5- 25**

Перейдем на *закладку Мастер компонент* и привяжем наш *бэнд* к *бэнду «DataПараметры\_цикла»* (*Рисунок 5-26)*. Нажмем *Ок*. Теперь мы сделали *Master-Detail* список.

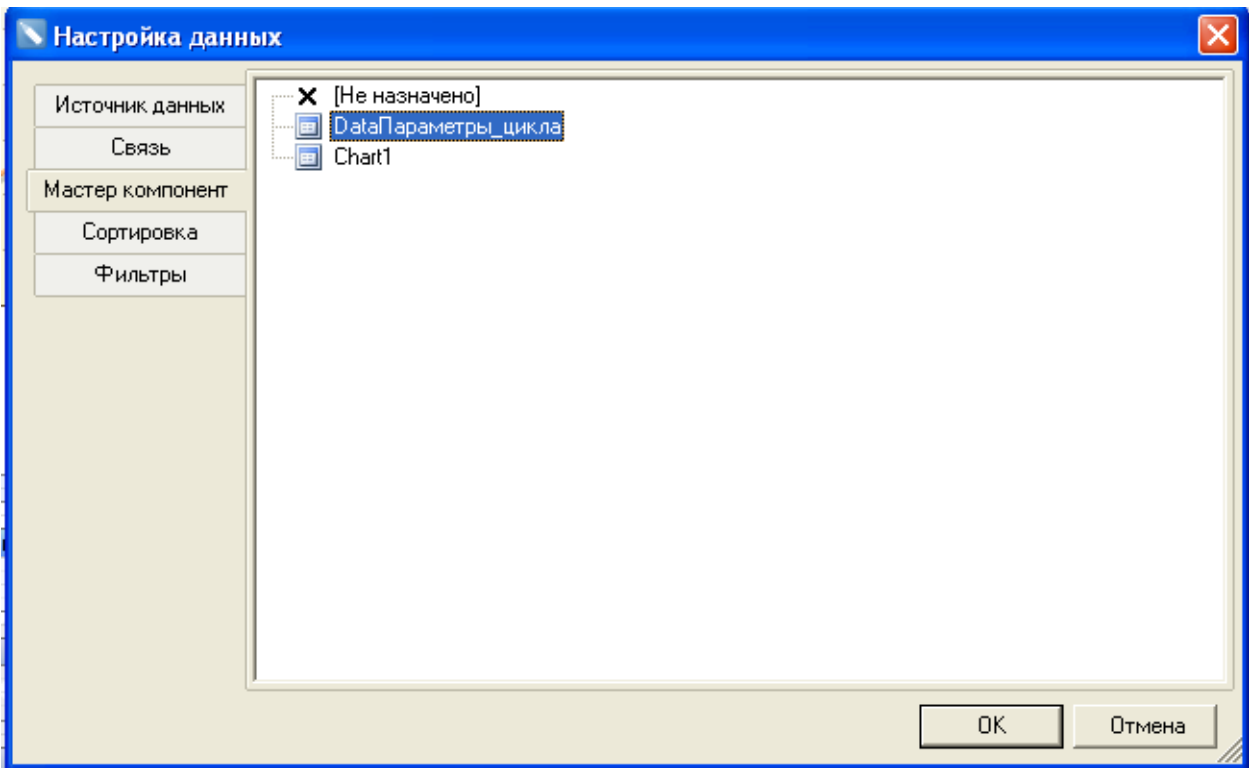

Запустим построение отчета.

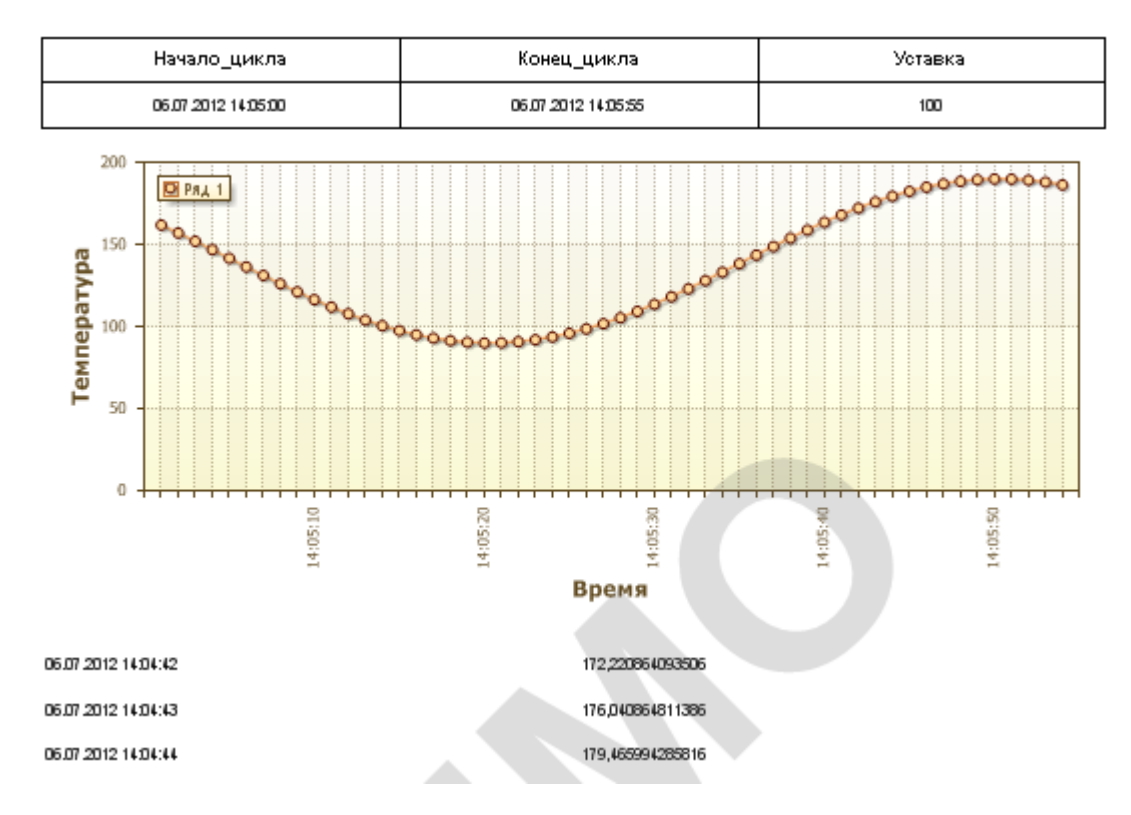

# **Рисунок 5- 27**

Теперь у каждого цикла, после графика идет набор строк со значениями температуры.

Однако в нашем задании не нужно создавать строки со значениями температуры – достаточно только графика. То есть необходимо, чтобы бэнд с данными был построен, но значения не были видны в отчете. Для этого нужно задать у бэнда нулевую высоту.

Удалим с *бэнда данных «DataЗначения\_температуры» текстовые поля*, а затем при помощи *маркера* уменьшим размер *бэнда* до нуля – чтобы от *бэнда* остался только заголовок.

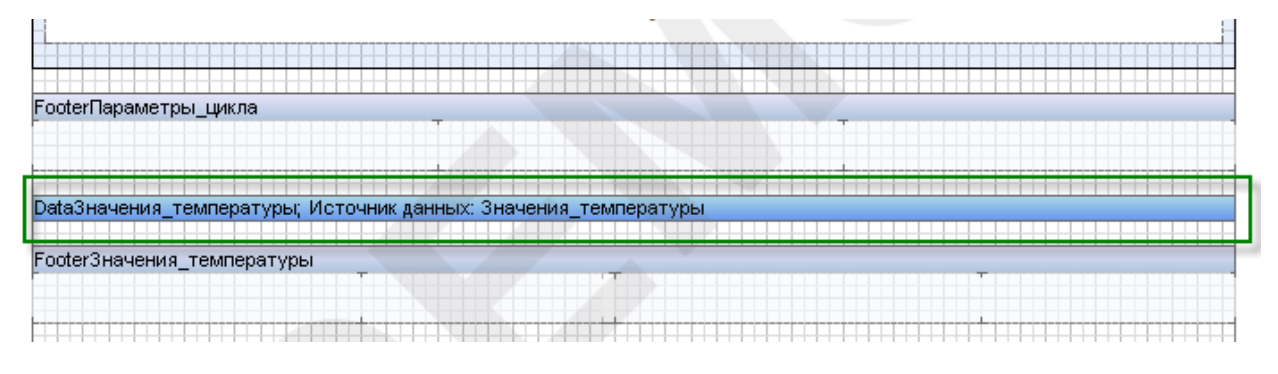

### **Рисунок 5- 28**

Теперь *бэнд* будет вычислен, но строки в отчет выводиться не будут.

Теперь можно производить вычисление итогов. Добавим на *бэнд* 4 *поля*. На два из них поместим подписи. Также увеличим высоту *бэнда* – для лучше визуального отделения каждого цикла.

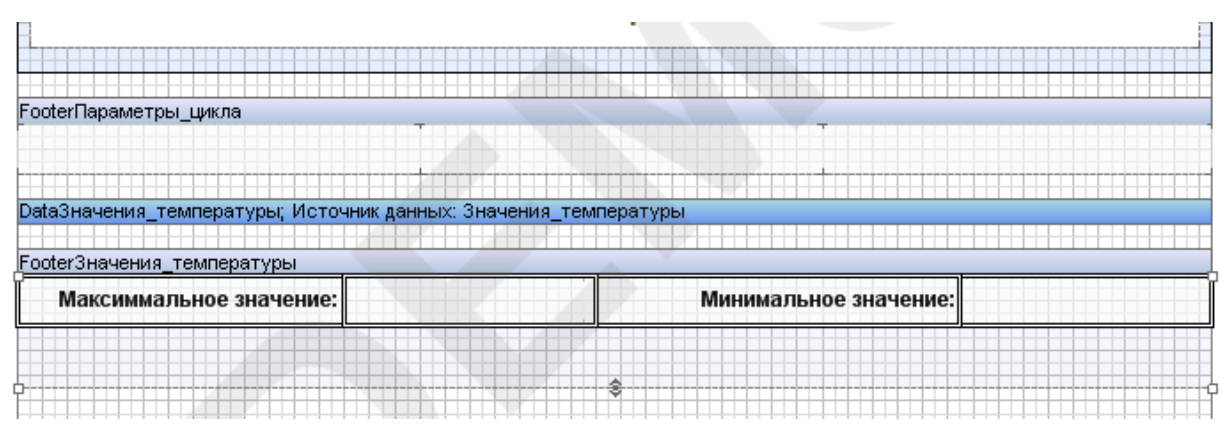

#### **Рисунок 5- 29**

В оставшихся двух разместим поля с вычисленным итогом. Вызовем *окна редактора текста*. Укажем функцию вычисления максимума, по *бэнду «DataЗначения\_температуры»* (*Рисунок 5-30)*.

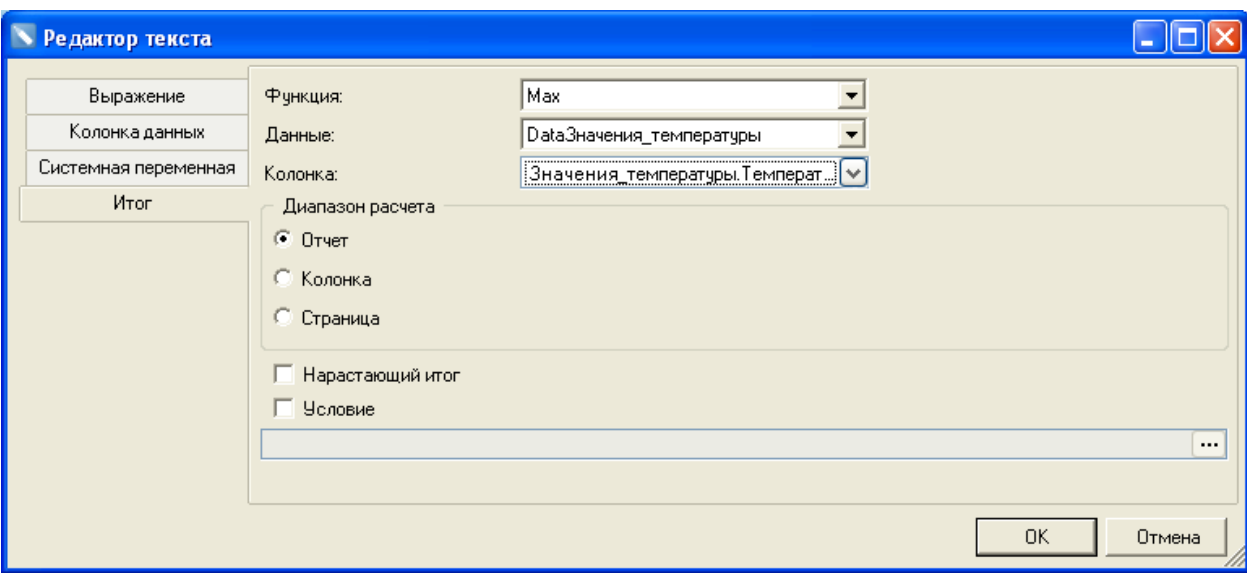

Но при таких настройках будет вычислен максимум за весь диапазон отчета, а не за диапазон конкретного цикла. Чтобы ограничить вычисление нужным нам циклом, воспользуемся *полем Условие*.

Установим *галочку* у данного поля, и введем в него такой же код, какой мы указывали при фильтрации графика:

#### **Значения\_температуры.Время>Параметры\_цикла.Начало\_цикла &&**

**Значения\_температуры.Время<Параметры\_цикла.Конец\_цикла**

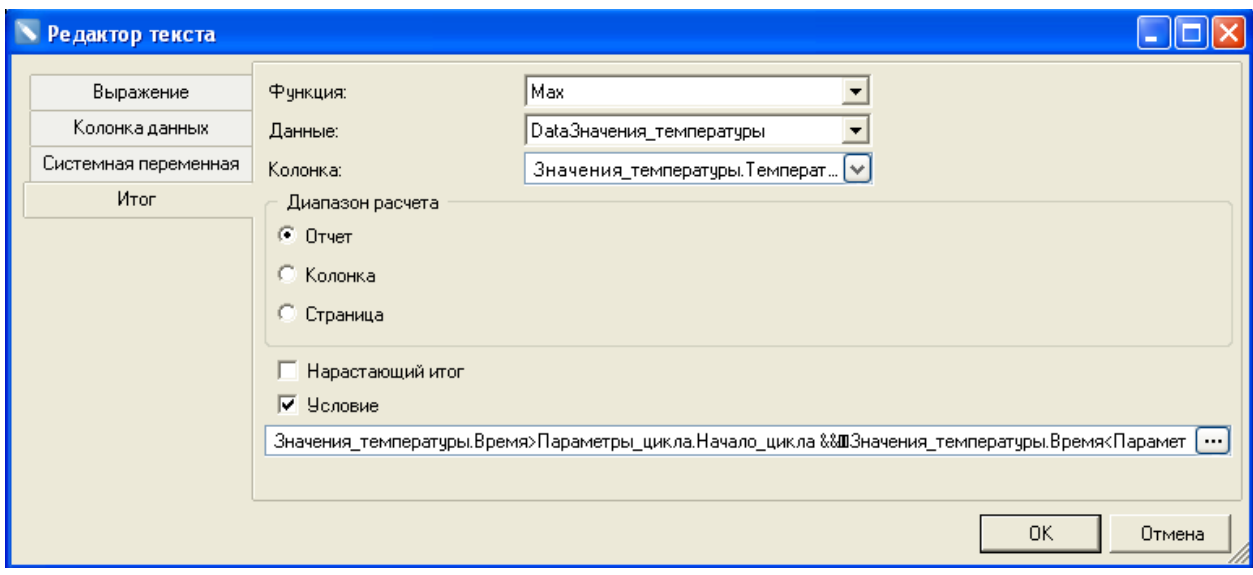

#### **Рисунок 5- 31**

Теперь условие будет вычисляться в нужном нам диапазоне. Аналогичным образом сделаем для вычисления поля *Минимум* (*Рисунок 5-32)*.

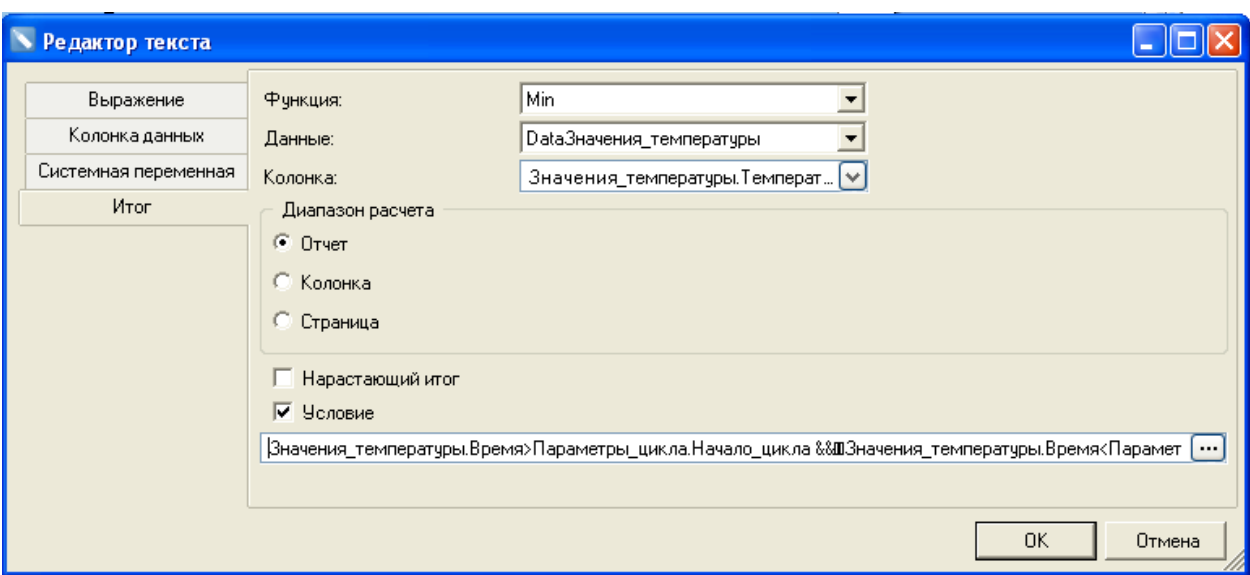

Запустим построение отчета.

Теперь для каждого цикла вычислены итоги (*Рисунок 5-33)*.

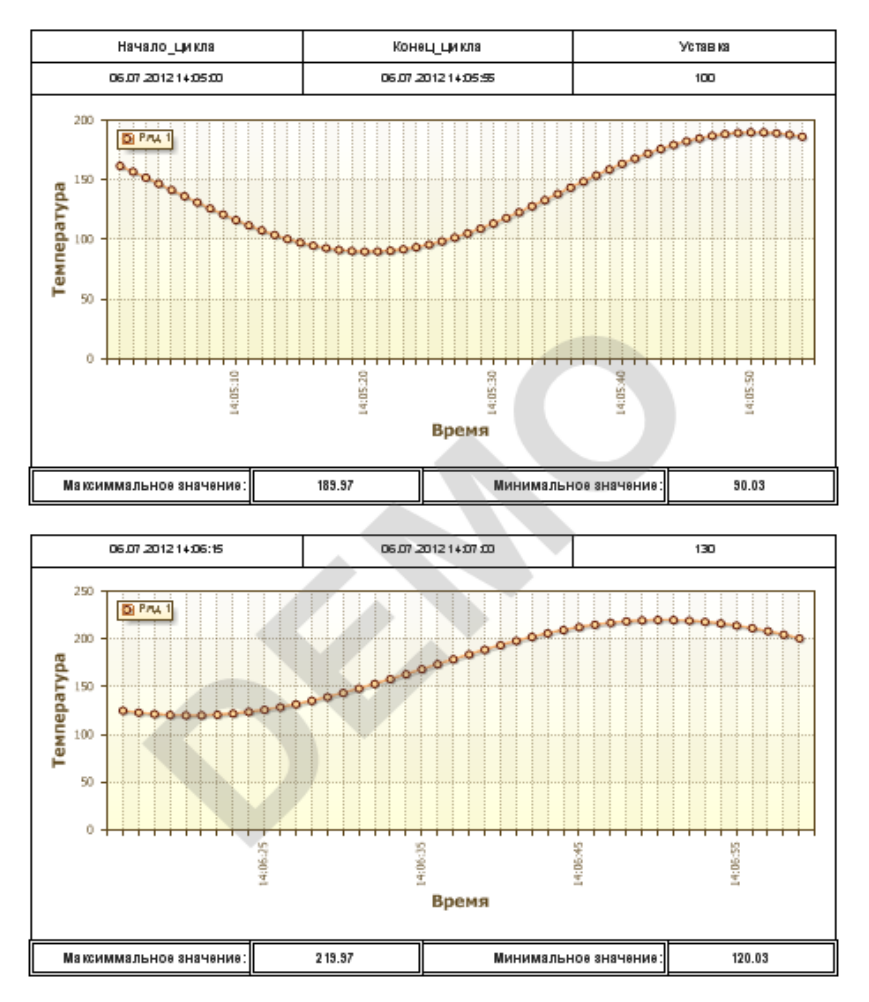

**Рисунок 5- 33**

В конце отчета нам нужно подвести итог – количество выполненных циклов. Для решения этой задачи воспользуемся подведением итога в *бэнде «FooterПараметры\_цикла»*.

Добавим на бэнд два *текстовых поля*, установим у них *границу*, в одно добавим *подпись «Количество выполненных циклов»*.

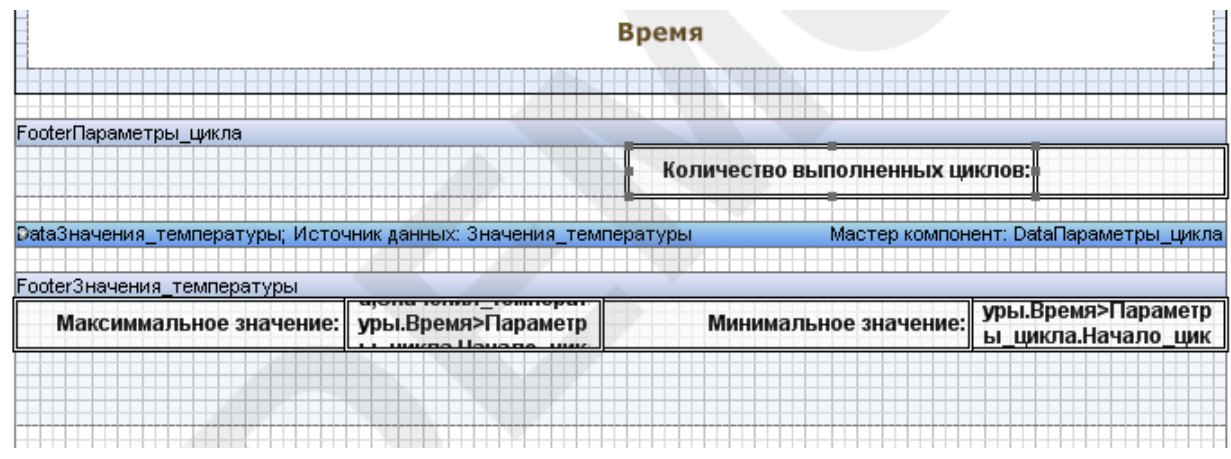

## **Рисунок 5- 34**

Во второе поле добавим итог. Для вычисления количества выполненных циклов, нужно просто подсчитать количество построенных *бэндов «DataПараметры\_цикла»*.

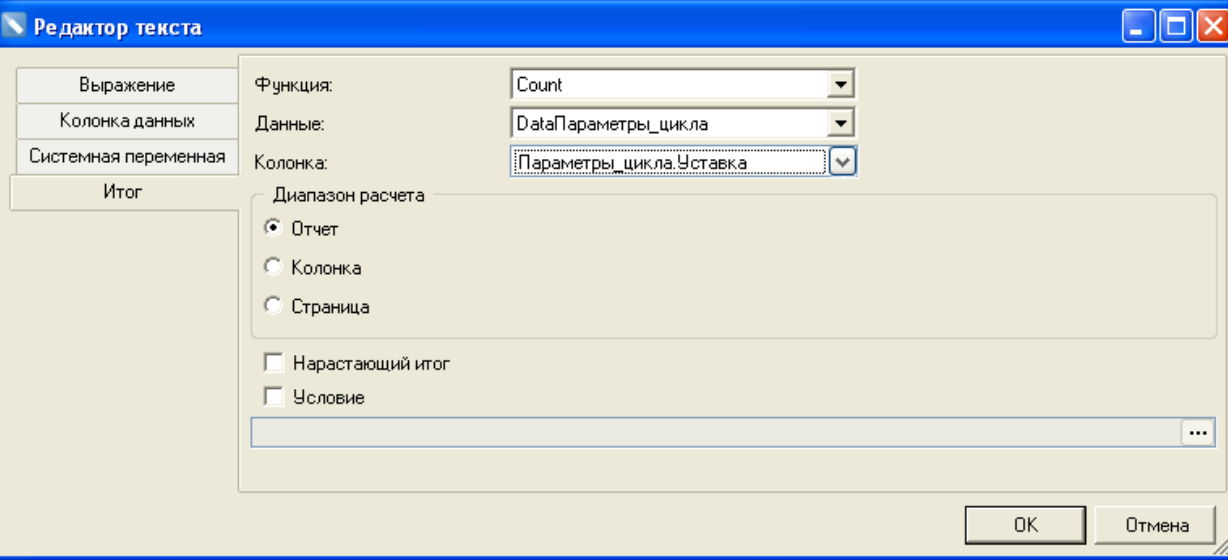

Воспользуемся для этого *функцией Count*.

# **Рисунок 5- 35**

Запустим построение отчета (*Рисунок 5-36)*.

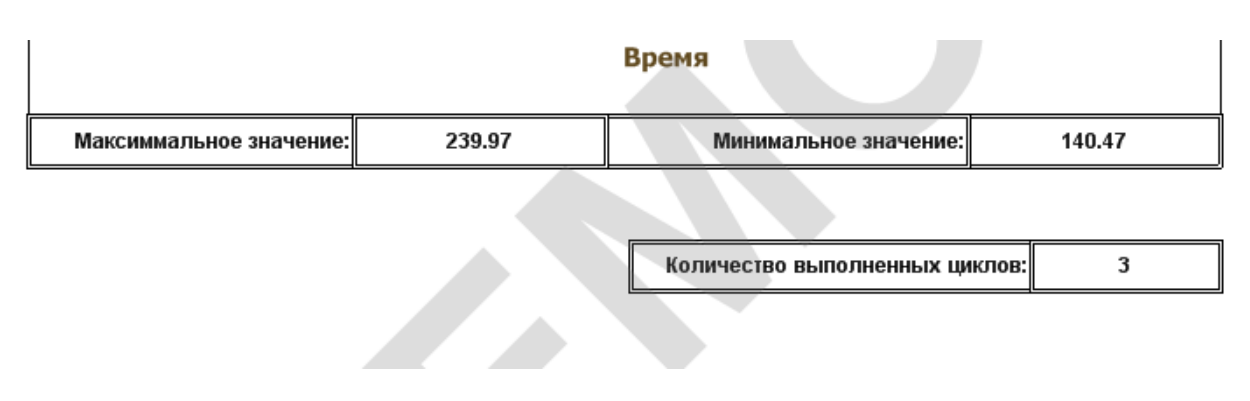

Отчет необходимой формы построен.

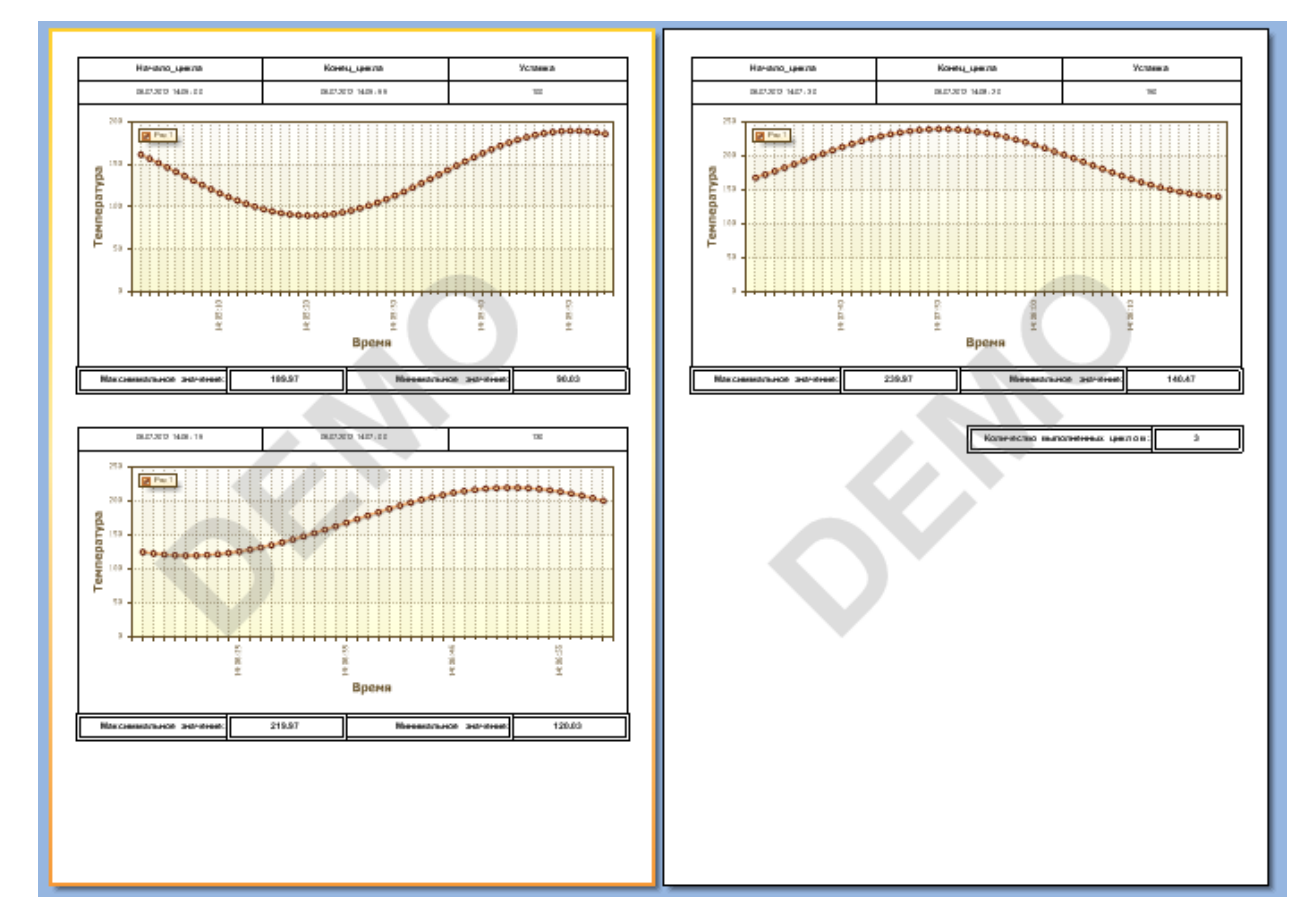

### **Рисунок 5- 37**

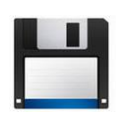

**Примечание***. Готовый отчет можно посмотреть в проекте «Master-Detail отчет» в объекте «Непрерывно-периодический».*

# <span id="page-20-0"></span>**5.6 Заключение**

Данная статья познакомила Вас с новым типом отчетов – подчиненными *Master-Detail* отчетами.

В следующем документе будет рассмотрено создание отчета с колонками, на примере создания отчета профиля мощности электроэнергии.